# 教工邮件系统启用二次认证用户操作指南

信息化建设与管理办公室

2023 年 9 月 13 日

## 1. PC 端 Web 浏览器用户认证操作流程

注意:启动双因子二次认证后,必须按照此流程在网页版邮箱进行首次操作。

1、启用二次认证后,用户首次使用浏览器登录邮件系统,会被要求绑定手机号,如图:

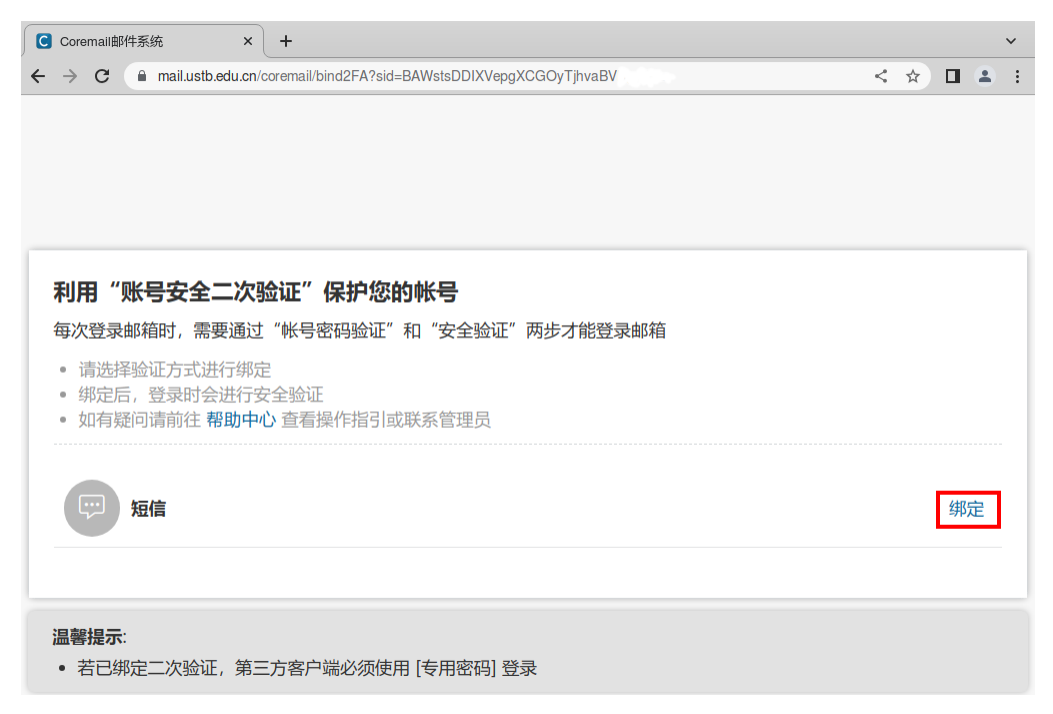

请点击"绑定"。

2、在"二次验证设置"窗口,依次输入手机号码,发送验证码,填写验证码,再点击"确 定",如图:

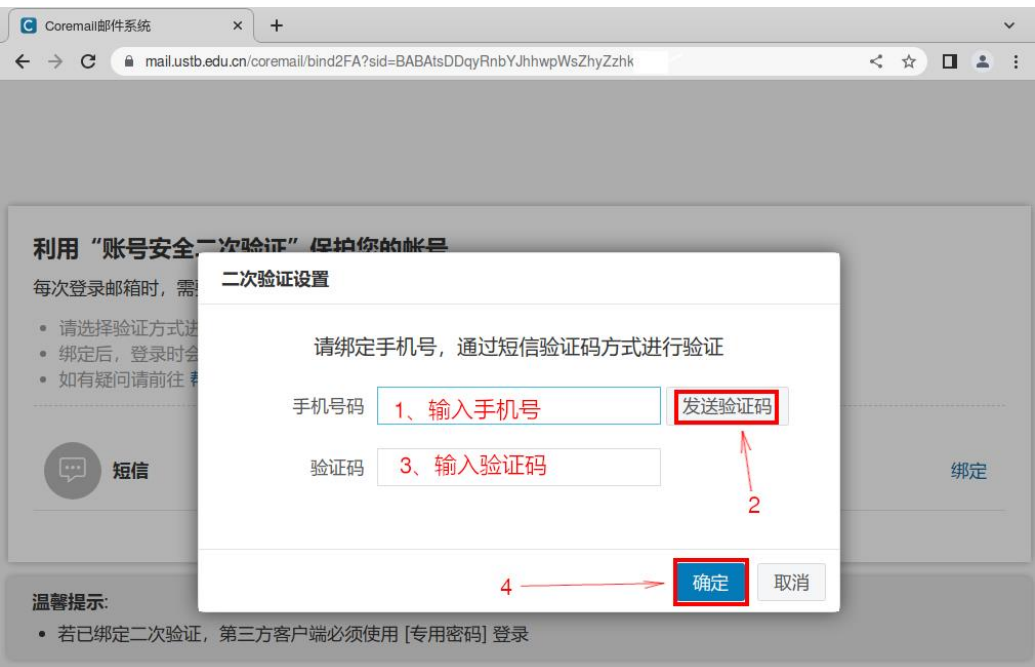

3、提示绑定成功后,才能进入邮箱。

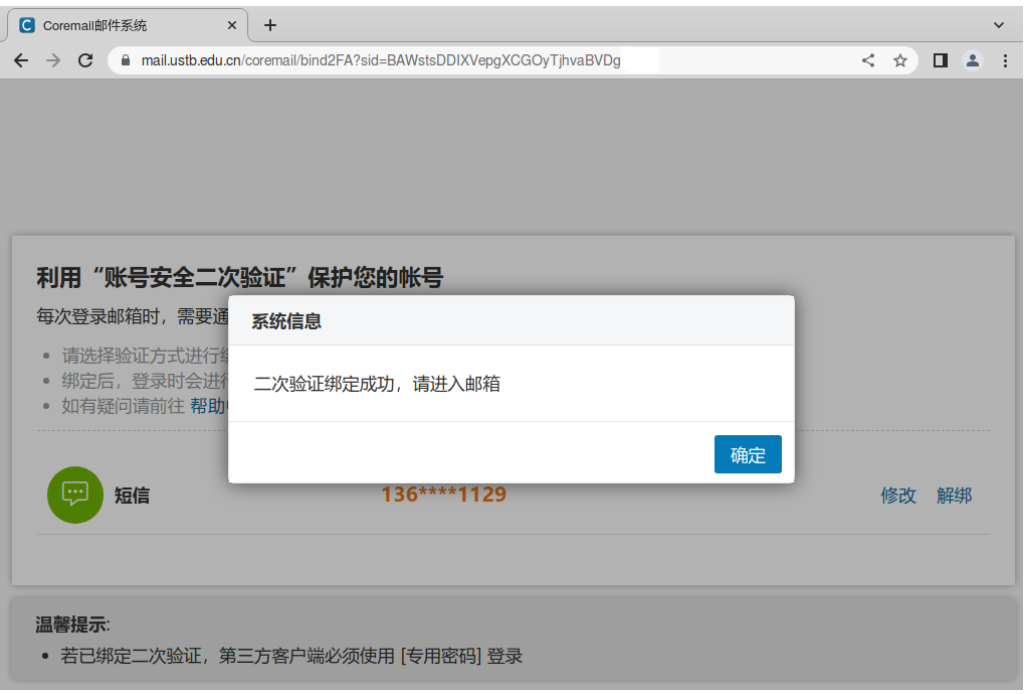

4、操作完成并退出后,建议稍等1分钟,再通过浏览器登录邮箱测试,如果不想每次都使 用短信验证码,可以复选"同设备登录免二次认证",如下图:

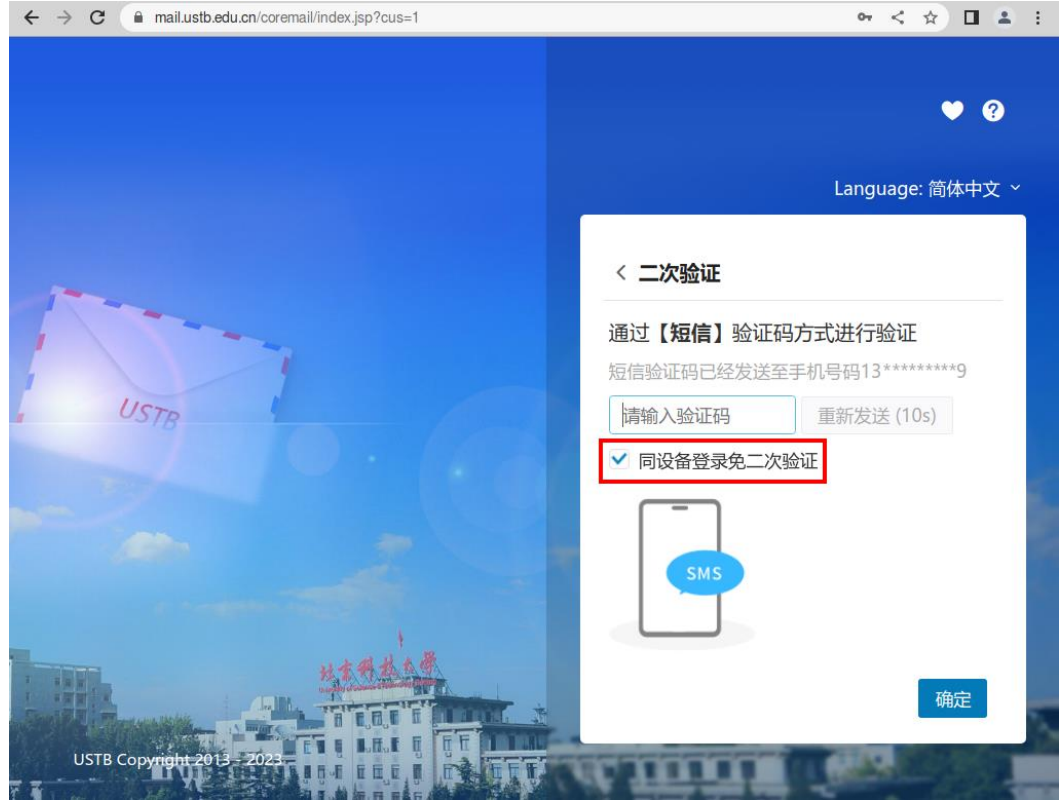

以后同一浏览器登录不会每次要求短信验证码。

注意:

●更换浏览器登录时,还会再次要求输入短信验证码,这里的"同设备"指的是同一个浏览 器;

●如果浏览器清除了 Cookie, "同设备登录免二次认证"状态会丢失, 下次登录也会要求再 次输入验证码。为避免此状态丢失,请清除浏览器数据时保留 Cookie, 谷歌界面如下:

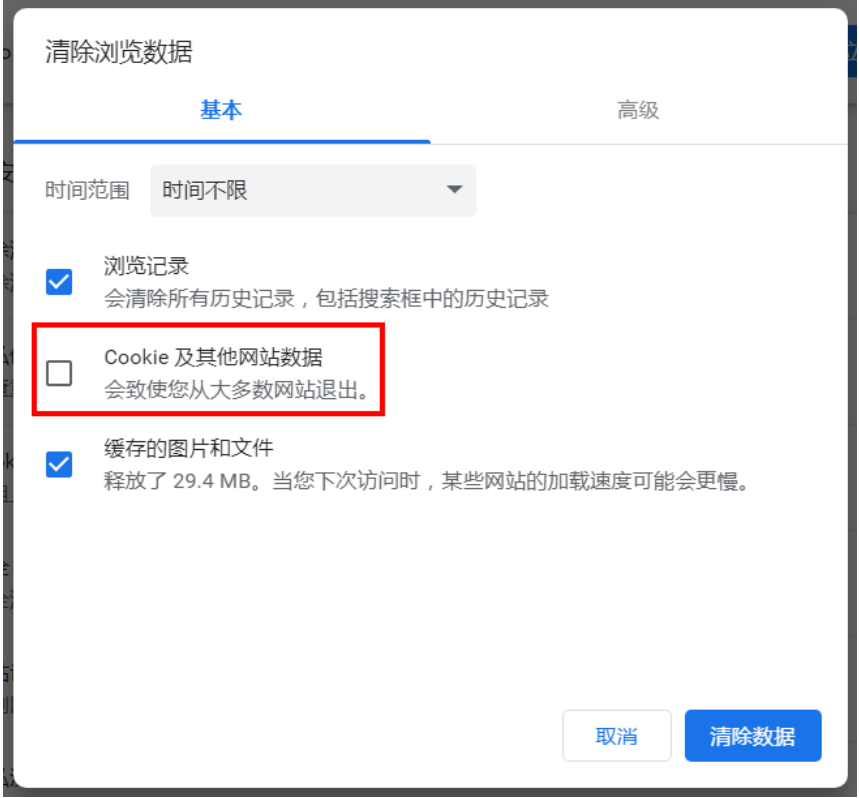

5、如果需要修改绑定手机号或解绑,依次点击左下角齿轮/"安全设置"/"二次验证设置", 再点击"修改"或"解绑":

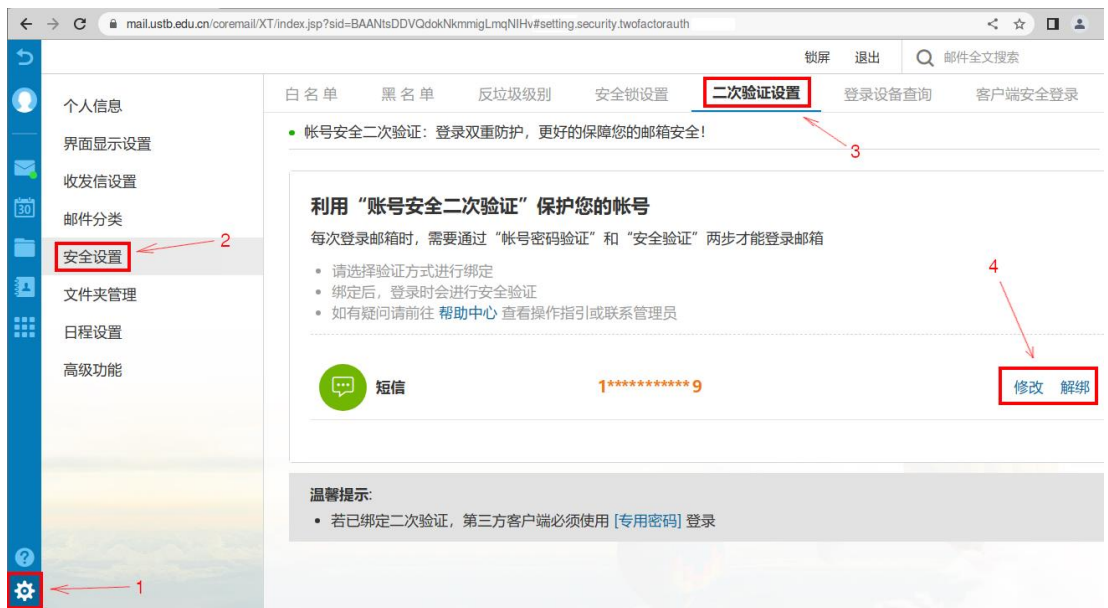

#### **2.** 客户端专用密码生成流程

注意:"客户端"指非 **Web** 浏览器外的所有客户端,包含 Coremail、Foxmail 等 PC 端客户端, 也包含智能手机自带邮箱 APP 和智能手机上安装的其他品牌邮箱客户端。上述客户端访问 邮箱均需采用客户端专用密码。以下为操作流程:

启用二次认证后,邮件系统针对所有客户端(POP3、IMAP、SMTP)将强制启用客户端专用 密码认证,不再支持原生邮箱密码认证,故所有之前的客户端认证都会失败。

客户端专用密码是由随机字符组成的高强度密码,必须登录 Web 邮箱才能生成。步骤: 1、先按照前面"浏览器用户"步骤绑定手机号;

2、浏览器使用 XT5.0 界面登录邮箱,依次点击左下角齿轮/"安全设置"/"客户端安全登录", 再点击"生成专用密码"按键,如图:

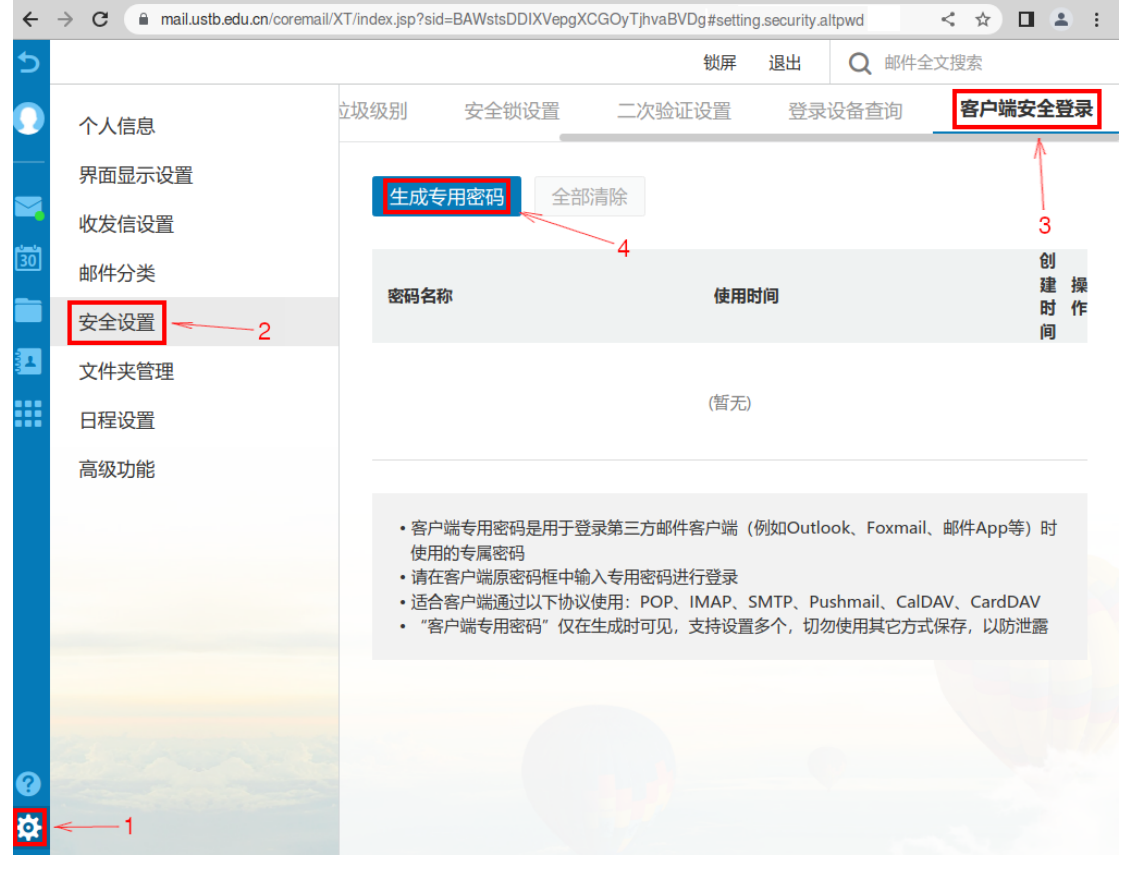

3、在"专用密码生成"框里输入"密码名称",再点击"生成"键:

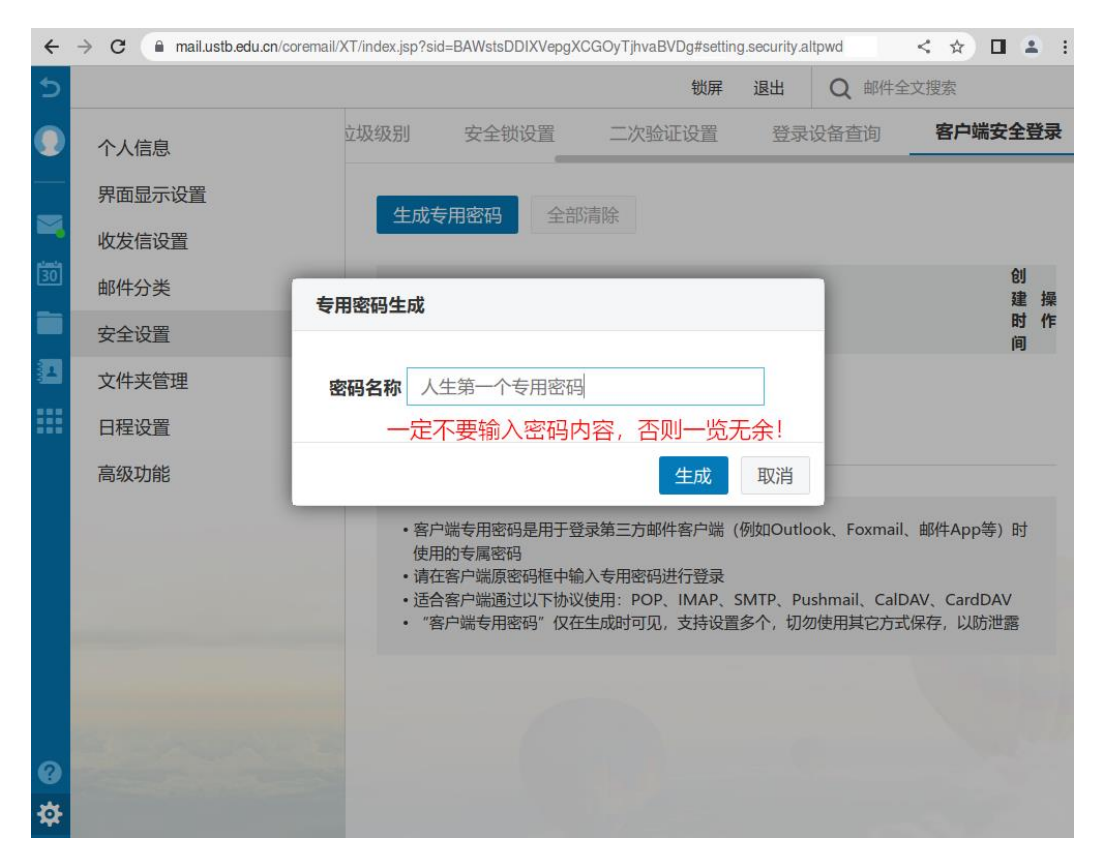

注意:这里的密码名称只是描述,不是用户的密码内容,请千万不要输入密码内容,否则密 码明文将显示在浏览器窗口上!

4、客户端专用密码将出现在界面上,点击右侧"复制"键可以拷贝进系统剪贴板:

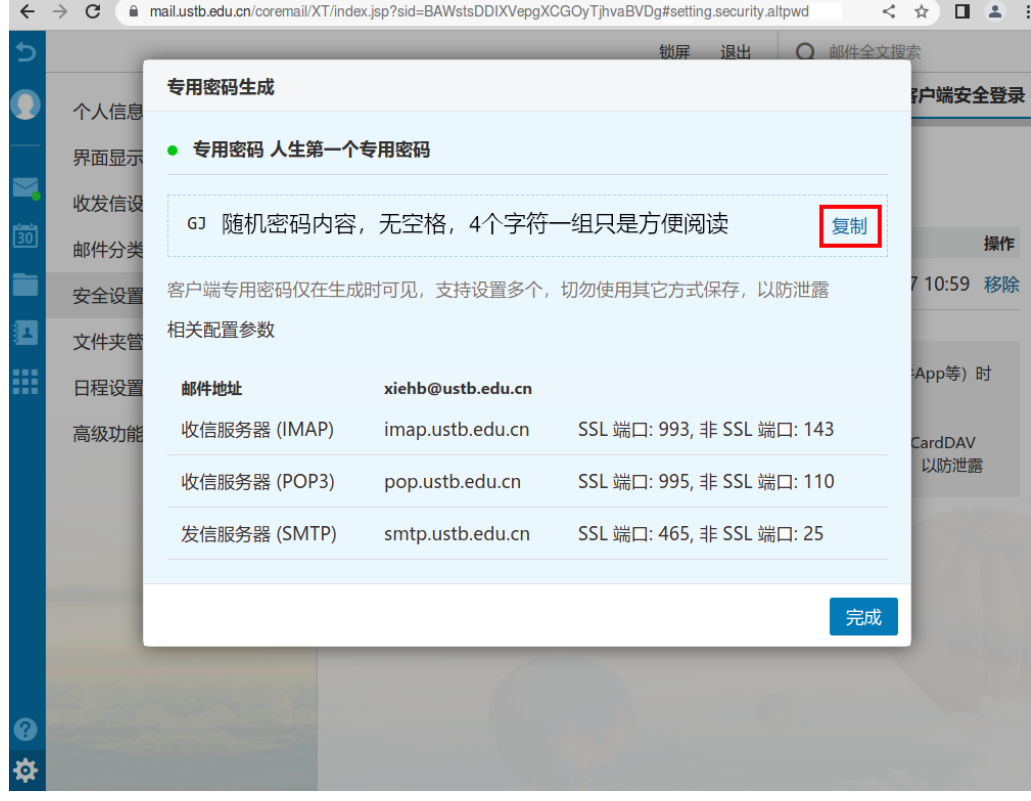

请用这个客户端专用密码重新设置各个邮件客户端。

注:

●客户端专用密码仅在生成时可见,一旦点击"完成"键关闭这个窗口后将不再显示。

●邮件系统支持设置多个客户端专用密码。

●客户端专用密码比较复杂,输入时容易出现敲错情况,如果连续输错 10 次,邮件系统将 临时封禁用户 IP 地址 1 小时, 封禁期间哪怕输入了正确密码, 也认证失败! 如果怀疑有这 种情况,请休息 1 小时再试。

●客户端专用密码不会与浏览器"同设备登录免二次认证"状态关联,即使后者丢失了,它 们也依然有效。

●客户端专用密码不支持直接修改,但可以删除它们再重新生成。删除步骤:点击左下角齿 轮/"安全设置"/"客户端安全登录",再点击"移除"或"全部清除":

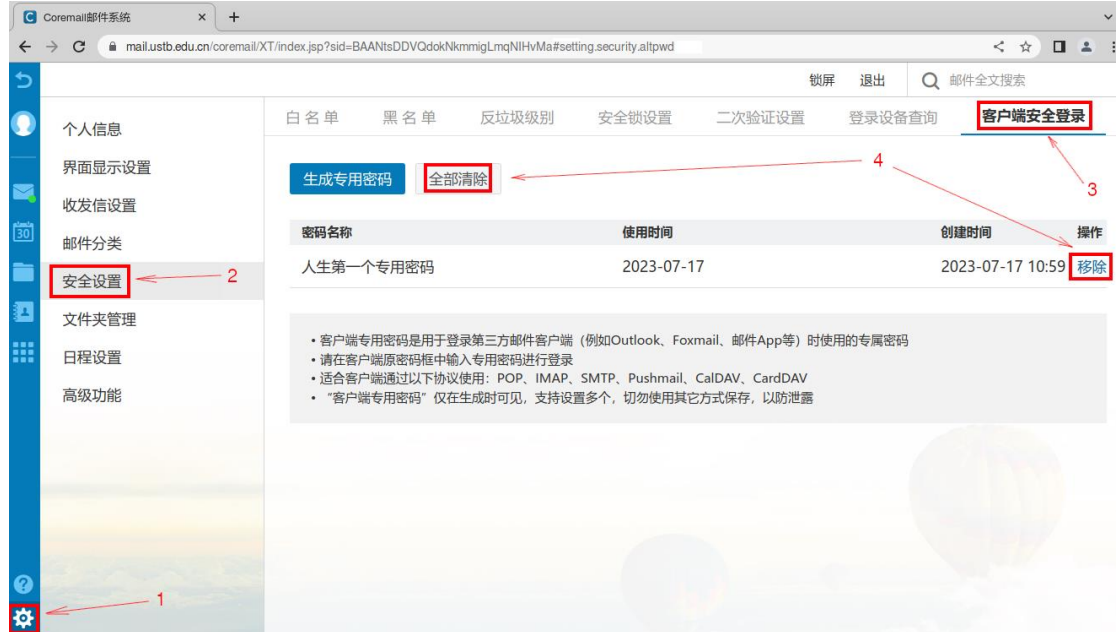

### **3.** 华为手机配置邮件客户端操作流程

#### 1. 打开 APP 后:

1、在"电子邮件地址"处输入完整邮件地址;

2、在"密码"处,如果邮件系统没有开启二因子认证,输入邮箱原生密码;如果邮件系统 开启了二因子认证,输入客户端专用密码

3、点"手动设置"

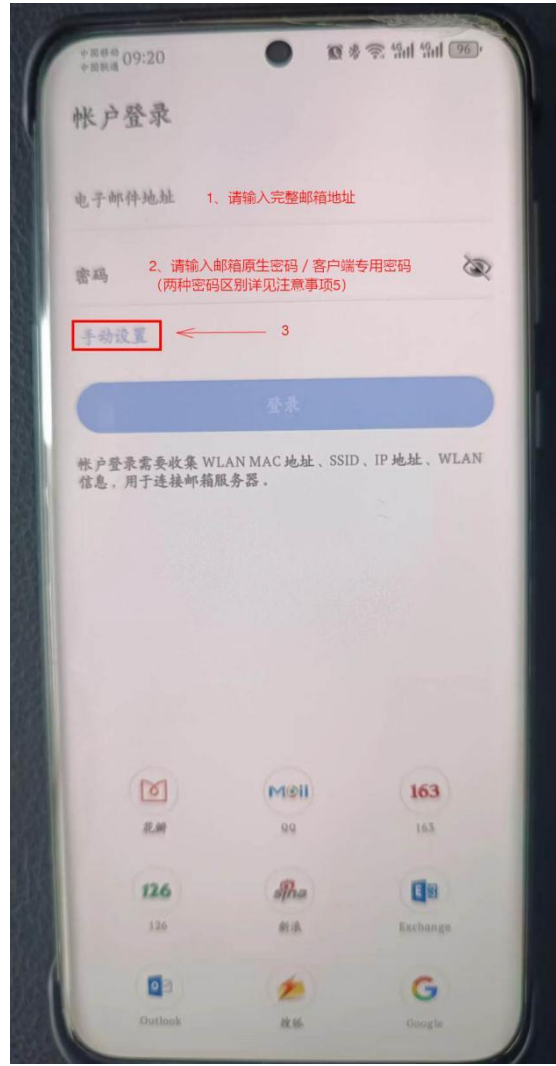

#### 2. 进入手动设置后,依次:

1、确认选择的是"IMAP",这也是默认设置

2、"用户名"处,请输入完整邮箱地址,切勿只输入@前那一小截字符串 3、"密码"处,如果前一屏没有输入,输入邮箱密码。如果邮件系统没有开启二因子认证,

输入邮箱原生密码;如果邮件系统开启了二因子认证,输入客户端专用密码

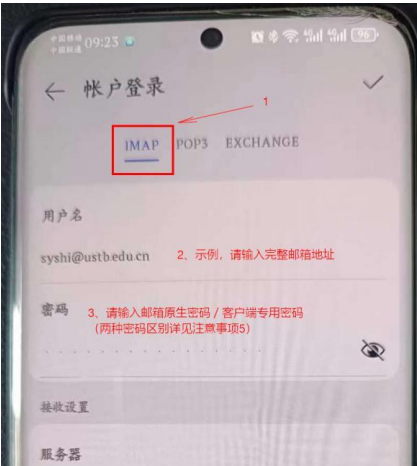

4、"接收设置""服务器"处,请输入"imap.ustb.edu.cn"

5、点开"安全类型"下拉框,选择"SSL/TLS(接受所有证书)",端口将自动调整为 993

- 6、"外发设置""SMTP 服务器"处,请输入"smtp.ustb.edu.cn"
- 7、点开"安全类型"下拉框,选择"SSL/TLS(接受所有证书)",端口将自动调整为 465
- 8、对"自动保存帐号密码"提示,点"保存密码",然后点屏幕右上角的勾保存设置。

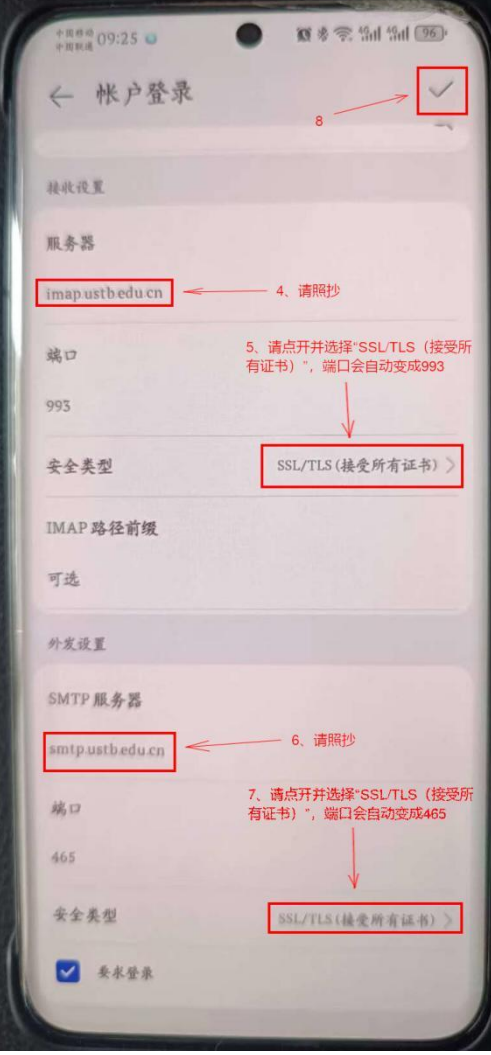

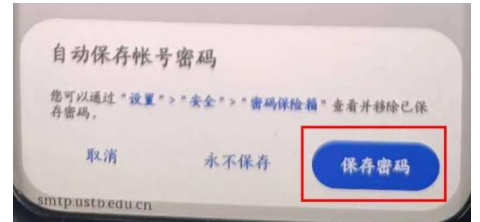

3. 下一屏, 保持默认选项, 点"下一步"

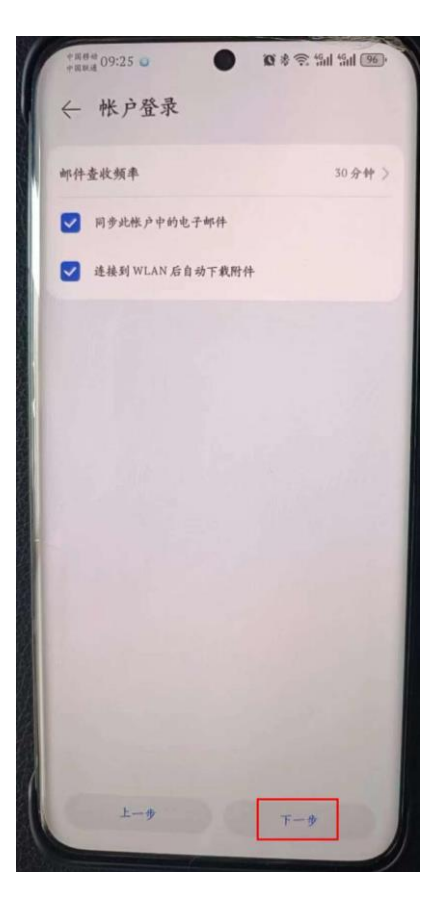

4. 成功后将自动进入邮箱,界面类似下面:

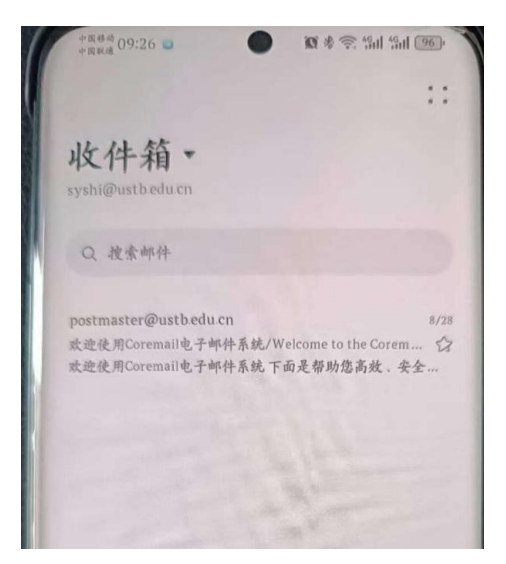

注意事项:

1、手机客户端配置收件服务器时,请尽量选择 IMAP 协议(也是默认选项), 如果没有特殊 需求, 切勿使用 POP3 协议。

2、无论收发件服务器设置,"用户名"必须填完整邮箱地址,切勿只写@前面那一小部分。

3、我校收件服务器(IMAP): imap.ustb.edu.cn

4、我校发件服务器:smtp.ustb.edu.cn

5、如果邮件系统没有启用二因子认证, 客户端使用原生密码(等同邮箱 Web 界面使用的密 码)认证;如果邮件系统开启了二因子认证,客户端将被强制使用客户端专用密码认证,后 者由 16 个随机字符组成,优点是防止暴力猜解,缺点是难以记忆。关于客户端专用密码的 生成步骤,请参考本操作手册"2.客户端用户专用密码生成流程"。

## **4. iPhone** 配置邮件客户端操作流程

1. 运行"邮件"

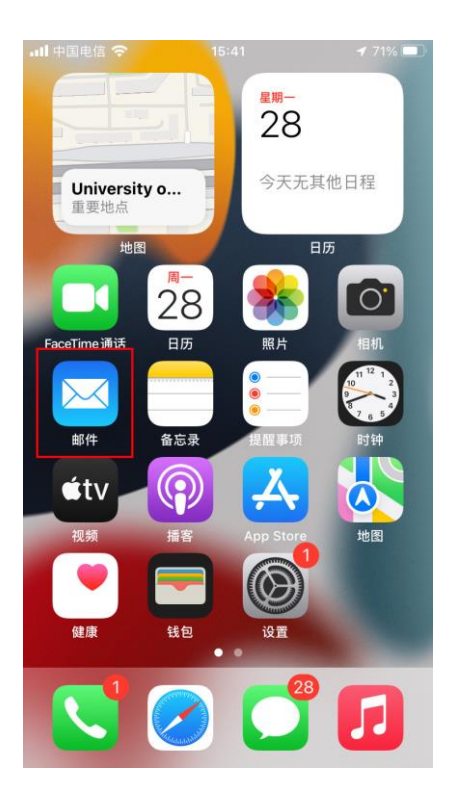

2. 选择"其他"

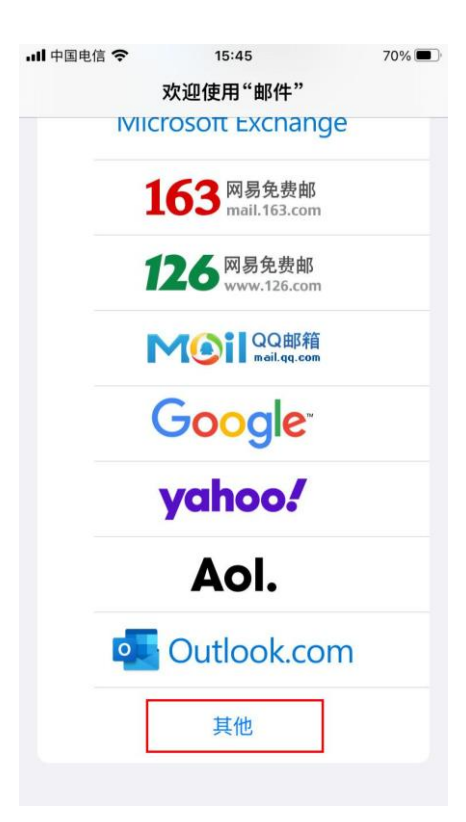

3. 在"全名"处输入姓名,在"电子邮件"处输入完整邮箱地址, 在"密码"处,如果邮件系统没有启用二因子认证,请输入邮箱 原生密码;如果邮件系统启用了二因子认证,请输入客户端专用 密码,再点击"下一步"

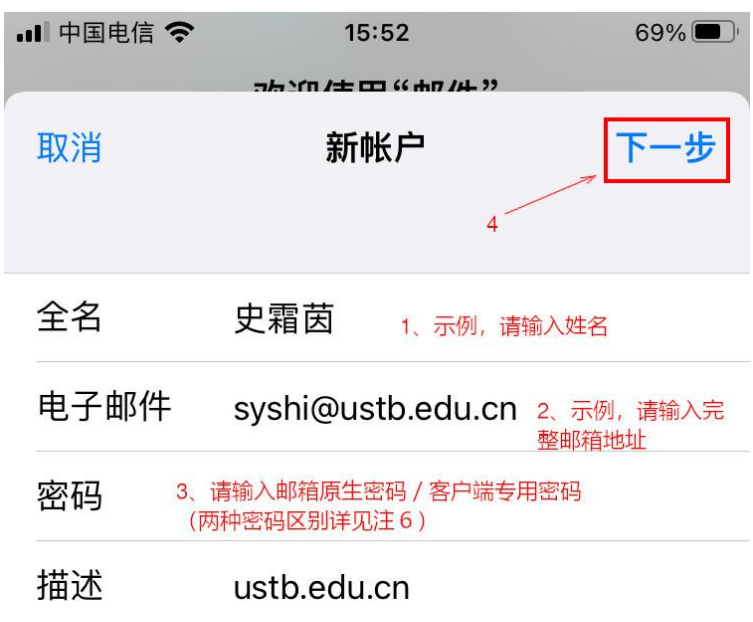

4. 按照以下图例操作,完成后点击"下一步"

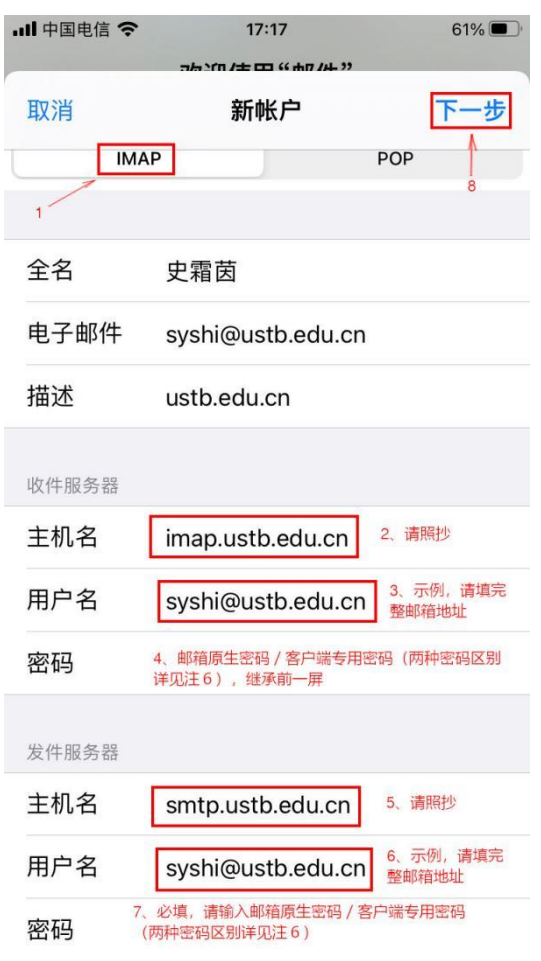

5. 成功后将自动进入邮箱,界面类似下面:

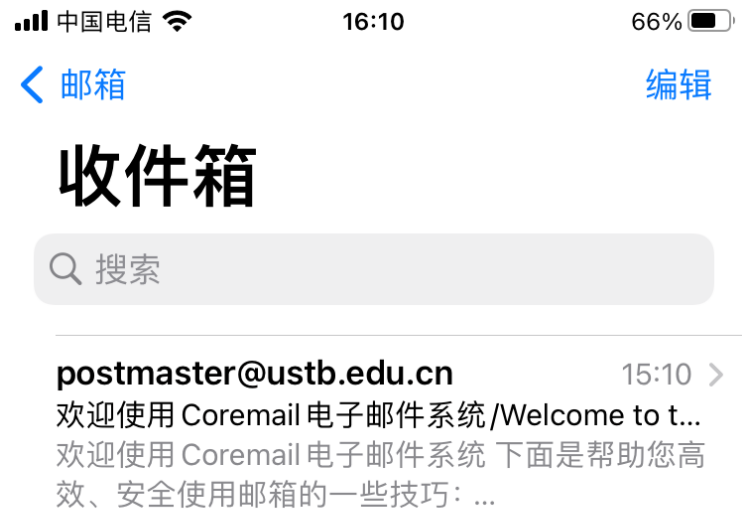

注意事项:

1、手机客户端配置收件服务器时,请尽量选择 IMAP 协议(也是默认选项), 如果没有特殊 需求, 切勿使用 POP3 协议。

2、无论收发件服务器设置,"用户名"必须填完整邮箱地址,切勿只写@前面那一小部分。

3、我校收件服务器(IMAP): imap.ustb.edu.cn

4、我校发件服务器:smtp.ustb.edu.cn

5、苹果系统"发件服务器"区段的"密码"默认提示是"可选",此处易引发误导,请大家 注意: "发件服务器"区段的"密码"是必填项, 密码内容同"收件服务器"区段的"密码"。

6、如果邮件系统没有启用二因子认证,客户端使用原生密码(等同邮箱 Web 界面使用的密 码)认证;如果邮件系统开启了二因子认证,客户端将被强制使用客户端专用密码认证,后 者由 16 个随机字符组成,优点是防止暴力猜解,缺点是难以记忆。关于客户端专用密码的 生成步骤,请参考本操作手册"2.客户端用户专用密码生成流程"。